## **How to Check your Cooke /i Lens Data and Firmware Version Number**

Verify your lens has the correct version number and is functioning correctly by using the Cooke Viewer program (Version 3).

The Viewer program can be downloaded from the Cooke website: <http://www.cookeoptics.com/cooke.nsf/itech/downloads.html>

Note: To Installation the Viewer Software on Windows XP/VISTA/7, you may need to download and install Java Runtime Environment [\(JRE\)](http://www.oracle.com/technetwork/java/javase/downloads/index.html) if it is not already installed.

Double click the Viewer installer: *CookeViewer\_Win\_setup\_V3.00 .msi* and follow the instructions to complete installation.

## **To run Cooke Viewer:**

Connect your lens to the PC serial port using the /i data cable and plug it into a power outlet.

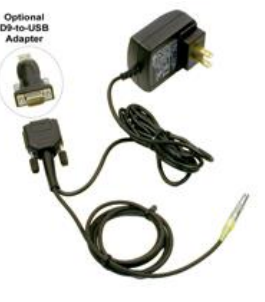

**Note:** If connecting to a laptop computer, please be aware that not all USB to RS-232 adapters work correctly with the /i data cable. We recommend an FTDI chipset high speed USB 2.0 to Serial RS-232 DB-9 converter.

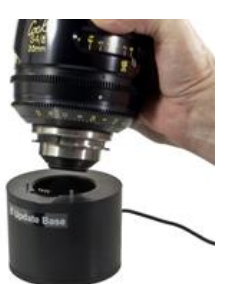

The Cooke /i Update Base is needed for miniS4/i lenses that do not have additional side lemo connector .

Run the **Cooke Viewer** program from the Desktop icon or from Start-> Program ->

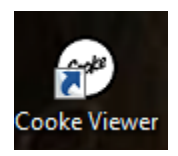

Click on the small down arrow symbol adjacent to the **Select a Serial Port for Lens** box and select the appropriate port number. The selected port setting will then be displayed inside the box.

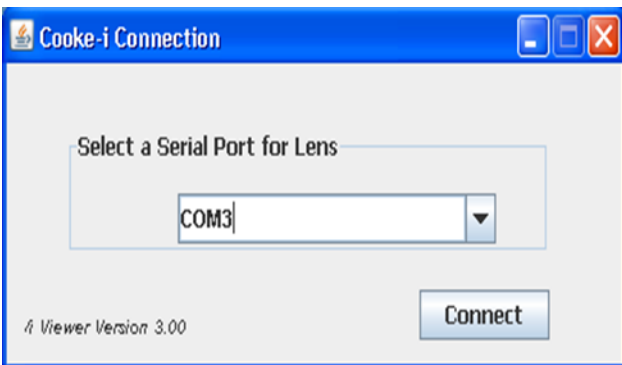

Click on the **Connect** button to launch the main Viewer screen shown below:

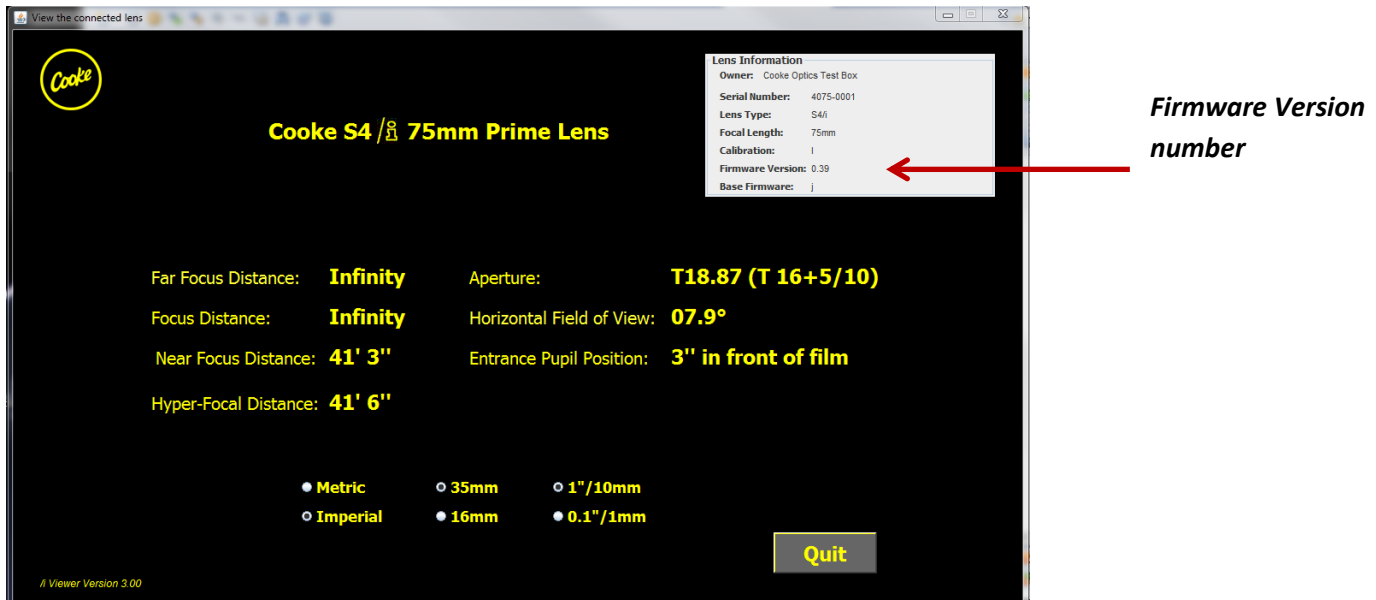

Check the current version number shown in the upper right hand box.

Older S4/i lenses have a 10-bit board while newer S4/i lenses have a 12-bit board.

Versions numbers for the S4/i 10-bit boards range from V0.05 to 0.19 and V0.20 to V0.29 (V 4.01 is the same as V0.29)

Version numbers for the S4/i 12-bit boards range from V0.30 to V0.39 (V4.21 is the same as V0.39)

If you have an S4/i lens with a 10-bit board, you will want to upgrade to V0.29. If you have an S4/i lens with a 12-bit board, you will want to upgrade to V0.39. Click  $\mathsf{X}$  or **Quit** button to end the program.

Please contact [patti@cookeoptics.com](mailto:patti@cookeoptics.com) , [patti@zgc.com](mailto:patti@zgc.com) for instructions:

## **How to Update Cooke /i Firmware**